## How To Guide **Review Registration Requests**

www.education.pa.gov https://www.mypdeapps.pa.gov

## **Registration Email**

Local Security Administrators and Application - Local Administrators will receive an email when a user registers for an application. The text of the email will give you information on the registration:

Joe Smith, Jane Doe registered for group: DriverEd Local User at institution: Any SD on Friday, January 30, 2009 and is awaiting your review

When you receive a registration request email you will need to login to MyPDESuite and review it.

## **Review Registration Requests**

- 1. Login to MyPDESuite <a href="https://www.mypdeapps.pa.gov">https://www.mypdeapps.pa.gov</a>.
- 2. Navigate to **Security Administration** click Review 'Registration Requests'.

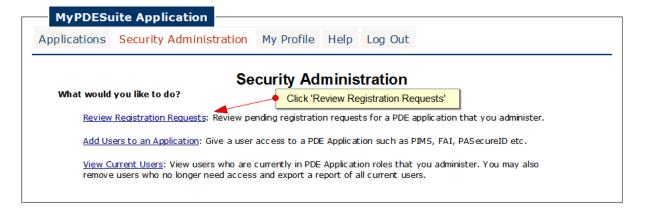

3. Click the 'Review' link next to the desired Registration Request.

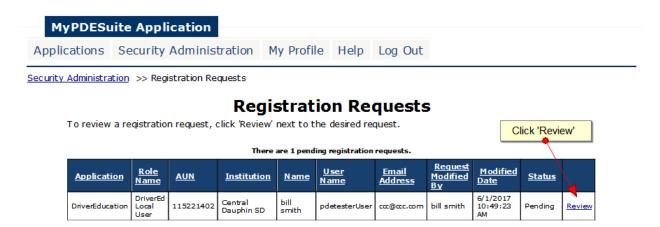

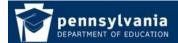

## How To Guide

www.education.pa.gov https://www.mypdeapps.pa.gov

4. Review the user's registration information. Make sure that this is a known user and the requested application role is appropriate. To approve it, click the Approve Request button. To deny it, click the Deny Request button. The user will get an email letting them know your decision.

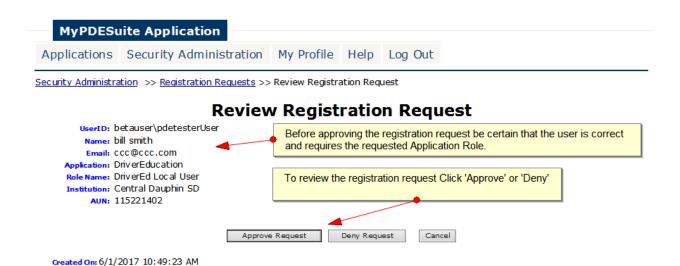

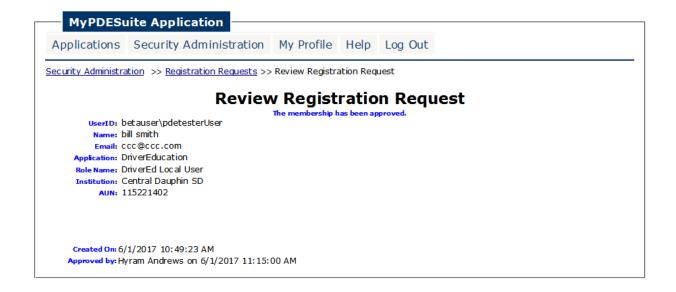